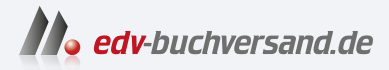

# MAGIX Video deluxe 2024

**» Hier geht's direkt [zum Buch](https://www.edv-buchversand.de/product/mt-0008/MAGIX%20Video%20deluxe%202024)**

# DIE LESEPROBE

Diese Leseprobe wird Ihnen von www.edv-buchversand.de zur Verfügung gestellt.

# **14. Allgemeine Audiobearbeitung**

Der Audioanteil Ihrer Videos, also Musik, Kommentare und Effektsounds, wird genauso wie die Video-Inhalte im Projektfenster montiert. Um die Möglichkeiten der Audio bearbeitung voll auszuschöpfen, sollten Sie das Projektfenster im Timeline-Modus betreiben. Dabei ist es ratsam, zunächst einmal für eine einheitliche Lautstärke bzw. für einen einheitlichen Lautstärkeeindruck innerhalb Ihres Films zu sorgen. Neben Ihrem Höreindruck können Sie sich dazu auch an den Aussteuerungsanzeigen des Programms orientieren.

#### **Tipp**

Wenn Sie besondere Sounds benötigen, empfiehlt sich ein Blick auf die Website zu diesem Buch (www.quedenbaum.com). Hier finden Sie eine Vielzahl von Links zu im Web verfügbaren Geräuschen und Effektsounds.

# **14.1 Aussteuerungsanzeige**

Jede Spur des Projektfensters verfügt auf der linken Seite über eine Aussteuerungsanzeige. Wenn ein auf einer Spur befindliches Audioobjekt wiedergegeben wird, zeigt diese kleine Aussteuerungsanzeige an, ob sich in Sachen Audio etwas auf dieser Spur tut. Das ist insbesondere bei der gleichzeitigen Verwendung vieler Audiospuren ganz hilfreich.

Um die Audiosignale der einzelnen Spuren hinsichtlich ihrer Pegelverhältnisse zu überwachen, ist diese Anzeige aber ungeeignet. Es empfiehlt sich daher, zu diesem Zweck den  $Mizer$  ( $\overline{M}$ ) zu öffnen und die Audiosignale anhand der deutlich größeren Aussteuerungsanzeigen dieses Fensters zu begutachten. Achten Sie darauf, dass der rote Bereich der Anzeigen nicht erreicht wird, da das jeweilige Signal ansonsten übersteuert bzw. verzerrt. In einem solchen Fall sollten Sie den Audiopegel absenken. Dazu stehen Ihnen neben dem Mixer und dem Audioeffekt Lautstärke auch diverse Funktionen innerhalb des Projektfensters zur Verfügung.

Die Lautstärke wird im Projektfenster durch drei Kurven symbolisiert. Zwei der Kurven arbeiten objektorientiert, die dritte bezieht sich hingegen auf die komplette Spur. Die Kurven können jeweils mithilfe von Keyframes in ihrer Form verändert werden und ergänzen sich in ihrer Wirkung.

#### **Objektanfasserkurve**

Diese Kurve finden Sie sowohl bei Bild- als auch bei Audioobjekten vor. Bei Bildobjekten steuern Sie hierüber die Deckkraft bzw. die Transparenz eines Bildes bzw. Videos. Bei Audioobjekten regelt die Kurve bzw. der mittlere Anfasser 1 hingegen die Lautstärke

des jeweiligen Objekts. Die beiden Anfasser auf der linken und rechten Seite 2 dienen dabei dem Ein- und Ausblenden. Im hier abgebildeten Beispiel wurde der linke Anfasser nach rechts gezogen, um auf diese Weise den Audioclip einzublenden. Verwenden Sie den mittleren Anfasser, um die Lautstärke des Audioobjekts zunächst einmal über dessen gesamte Dauer hinweg einzustellen bzw. anzupassen.

Orientieren Sie sich dabei auch an den benachbarten Audioobjekten und versuchen Sie, einen einheitlichen Lautstärkeeindruck zu erzielen. Dieses einheitliche Lautstärkeniveau hat natürlich Grenzen. Ereignisse, die beim Dreh besonders laut oder leise waren, sollten auch in Ihrem Film lauter bzw. leiser rüberkommen als andere Passagen. Sequenzen, die Sie bewusst besonders laut oder leise wiedergeben möchten, steuern Sie allerdings besser mit den nachstehend beschriebenen Methoden.

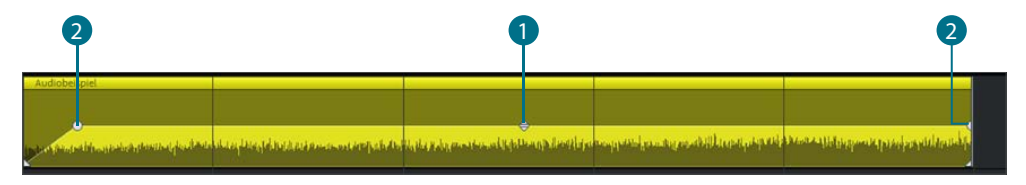

Die drei Objektanfasser steuern bei einer Audiospur die Lautstärke

#### **Lautstärkekurve**

Diese objektorientierte Kurve 3 kann über Effek e/Audio-Objekteffek e/Lautstärke kurve oder über das Tastenkürzel Strg $+$   $+$   $\sqrt{V}$  dargestellt bzw. ausgeblendet werden. Die Steuerung erfolgt mit dem Effekt Allgemein, der im Media Pool (Register Effek e) in der Rubrik Audioeffek e zur Verfügung steht. Indem Sie hier zu verschiedenen Zeitpunkten die Einstellung des Reglers Lautstärke verändern, können Sie Keyframes 4 erstellen und so den Lautstärkeverlauf »animieren«. Alternativ dazu können Sie die Lautstärkekurve auch direkt im Projektfenster über (manuell eingefügte) Keyframes steuern.

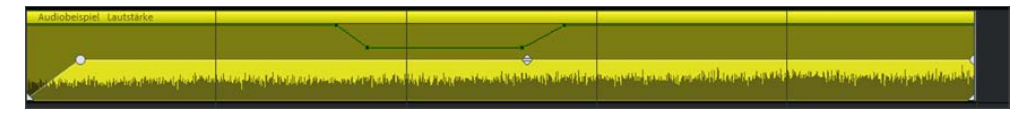

Mithilfe des Effekts zw. Reglers »Lautstärke« veränderte Lautstärkekurve

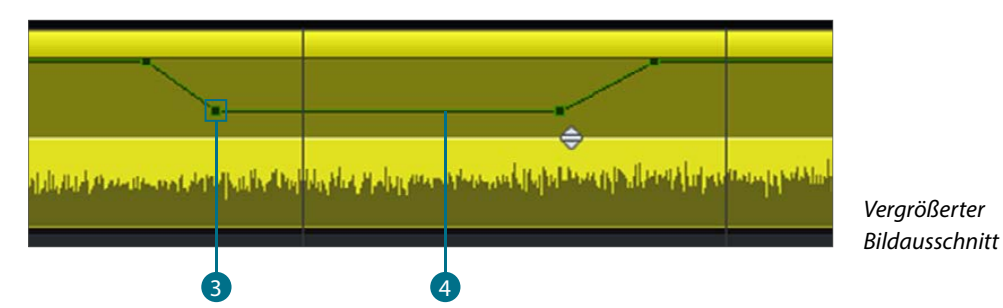

### **Spurkurve**

Wie der Name schon vermuten lässt, bezieht sich dieser Effekt auf die komplette Spur. Der Begriff Spurkurve ist dabei jedoch eigentlich nicht eindeutig genug, da neben der Lautstärke 5 auch die Balance bzw. das Panorama 6 in Form einer Spurkurve dargestellt werden kann. Um Missverständnisse zu vermeiden, werde ich daher in den Erläuterungen jeweils zwischen Spurkurve Lautstärke 5 und Spurkurve Panorama 6 unterscheiden. Die Steuerung beider Spurkurven erfolgt über den Mixer (siehe Abschnitt 14.5).

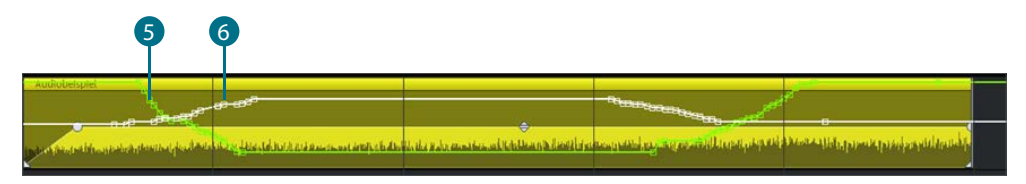

Mithilfe des Mixers veränderte Spurkurven

Die Lautstärkekurve und die Spurkurve Lautstärke verlaufen voreingestellt zunächst deckungsgleich.

#### **Spurkurven zurücksetzen**

Die Spurkurve Lautstärke und die Spurkurve Balance können Sie jederzeit wieder auf ihre ursprünglichen Werte zurücksetzen.

- **1.** Rechtsklicken Sie in die Spur, deren Spurkurve(n) Sie zurücksetzen möchten.
- **2.** Wählen Sie im daraufhin erscheinenden Kontextmenü den Befehl Spurkurven zurücksetzen und dann entweder den Eintrag Lautstärke oder Balance aus.

Die folgende Tabelle bietet Ihnen eine Übersicht über die verschiedenen Audiokurven des Projektfensters:

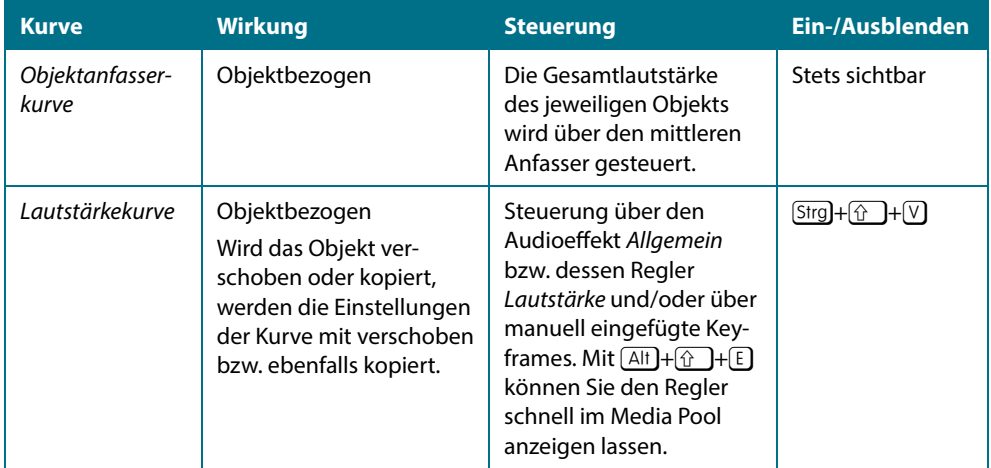

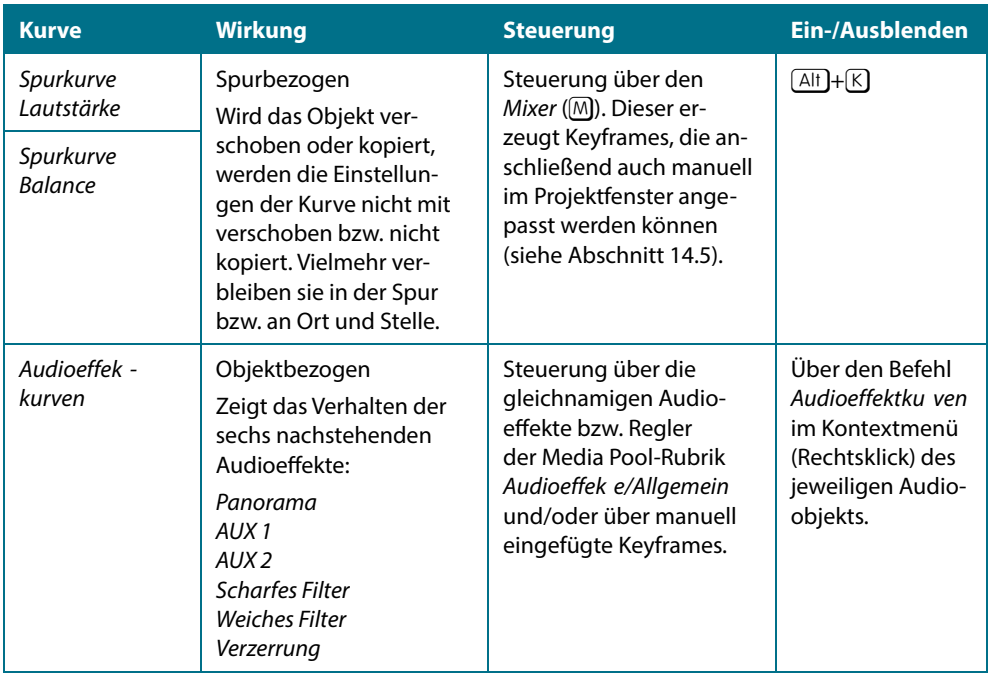

# **14.2 Lautstärke stufenweise absenken oder erhöhen**

Über den Befehl Effek e/Audio-Objekteffek e/Lautstärke setzen oder das Kontextmenü (Rechtsklick) eines Audioobjekts können Sie die Lautstärke stufenweise erhöhen bzw. absenken. Zu diesem Zweck können Sie eine von neun Lautstärkestufen auswählen.

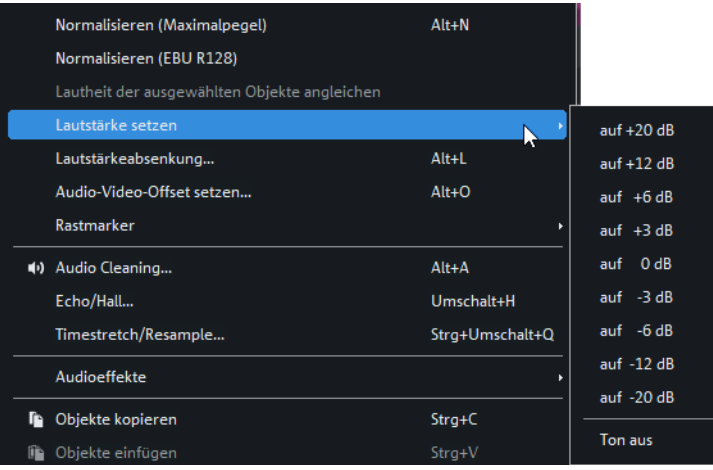

# **14.3 Alle anderen Spuren in der Lautstärke absenken**

Mithilfe des Befehls Effek e/Audio-Objekteffek e/Lautstärkeabsenkung oder auch des Kontextmenüs (Rechtsklick) eines Audioobjekts können Sie die Lautstärke aller anderen Audiospuren für die Länge des gewählten Objekts absenken. Das ist beispielsweise immer dann sinnvoll, wenn Sie einen Kommentar eingesprochen haben bzw. verwenden. Um den Kommentar deutlich hervortreten zu lassen, müssen die anderen Audiospuren zu den entsprechenden Zeitpunkten in ihrer Lautstärke abgesenkt werden.

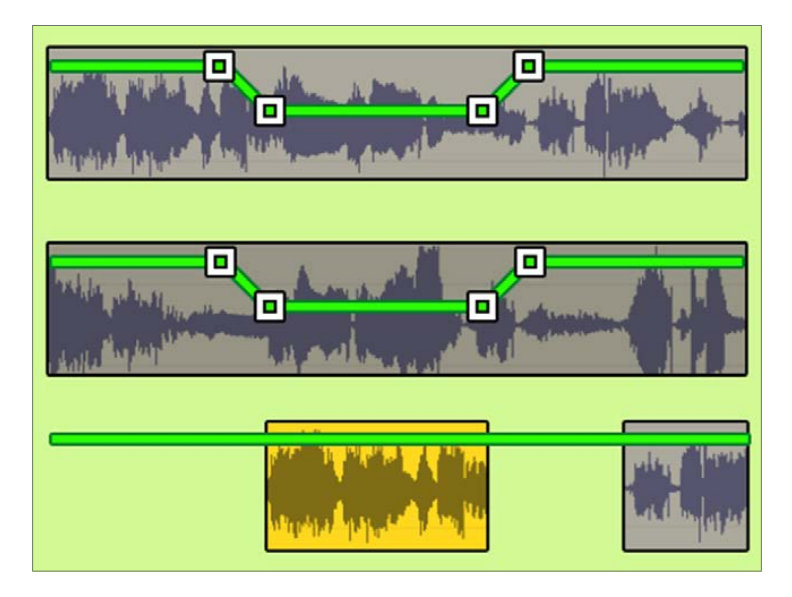

Die Funktion Lautstärkeabsenkung verfügt über zwei Optionen:

- Nur Originalton: Wenn Sie diese Option aktivieren, wird ausschließlich der Originalton der Videoobjekte abgesenkt (z. B. die Umgebungsgeräusche der jeweiligen Aufnahme). Ist die Option deaktiviert, werden hingegen alle Tonspuren abgesenkt, also beispielsweise auch Spuren, auf denen sich ein Musikclip oder ein Effektsound befinde .
- *Überblendungsdauer:* Hier steuern Sie die Absenkung und die Länge der Ein- und Ausblendung.

#### **Tipp**

Da die Absenkung für die gesamte Länge des aktuell ausgewählten Audioobjekts vorgenommen wird, müssen Sie eventuell Ihren Sprechertext mit der Funktion Zerschneiden bzw. der Schere vorher in mehrere entsprechend lange Objekte zerschneiden  $\lceil \cdot \rceil$ . Das Absenken selbst erfolgt dann objektunabhängig bzw. spurbezogen. Diese Technik wird auch als Ducking bezeichnet und zudem bereits bei der Aufnahme von externen Audioquellen angeboten.

- **1.** Selektieren Sie im Projektfenster das Audioobjekt, für dessen Dauer Sie die anderen Audiospuren absenken möchten.
- **2.** Wählen Sie den Befehl Effek e/Audio-Objekteffek e/Lautstärkeabsenkung oder drücken Sie die Tastenkombination  $[Alt]+[L]$ .
- **3.** Stellen Sie die gewünschte Intensität der Absenkung ein (6, 9 oder 12 dB).
- **4.** Legen Sie die gewünschte Überblendungsdauer fest oder übernehmen Sie die voreingestellte Dauer von 0,7 Sekunden und treffen Sie eine Entscheidung in Sachen Originalton (siehe vorherige Auflistung)
- **5.** Verlassen Sie das Fenster mit einem Klick auf OK.

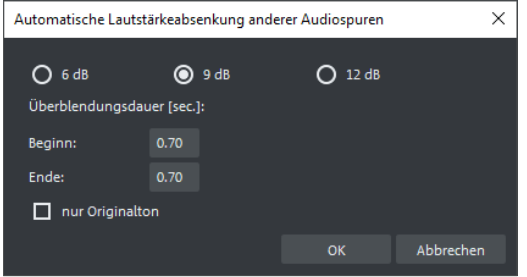

# **14.4 Lautstärke mit dem Cursor steuern**

Stellen Sie sicher, dass aktuell die Lautstärkekurve angezeigt wird. Sollte das nicht der Fall sein, können Sie die Lautstärkekurve bequem mit dem Tastenkürzel  $\text{Strgl}+\mathbb{G}$  +  $\vee$  einblenden.

Bewegen Sie den Cursor an die Stelle der Lautstärkekurve, an der Sie die Lautstärke steuern möchten. Sobald sich der Cursor über der Lautstärkekurve befinde , nimmt er die Form eines schwarzen Pfeils an. Klicken Sie auf die Lautstärkekurve. Jetzt erscheint an dieser Stelle ein Keyframe-Symbol (ein »Steuerpunkt«). Ziehen Sie den Keyframe nach unten, um den Audiopegel abzusenken, oder nach oben, um den Audiopegel anzuheben.

#### **Tipp**

Die Taste  $\Omega$  sorgt dafür, dass sich die Keyframe-Position ausschließlich in der Vertikalen ändert. Eine Verschiebung des Keyframes in der Horizontalen wird so verhindert. Wenn Sie innerhalb eines Objekts nur einen Keyframe setzen, verschieben Sie die Lautstärkekurve auf ganzer Länge. Mit anderen Worten: Sie regeln die Lautstärke bzw. den Pegel über die ganze Länge des Objekts hinweg. Sie können den Pegelverlauf der Lautstärkekurve auch regelrecht in die Spur malen. Aktivieren Sie dazu den Kurvenmausmodus, indem Sie auf Ihrer Tastatur die 9 drücken. Jetzt können Sie den Verlauf der Lautstärkekurve malen.

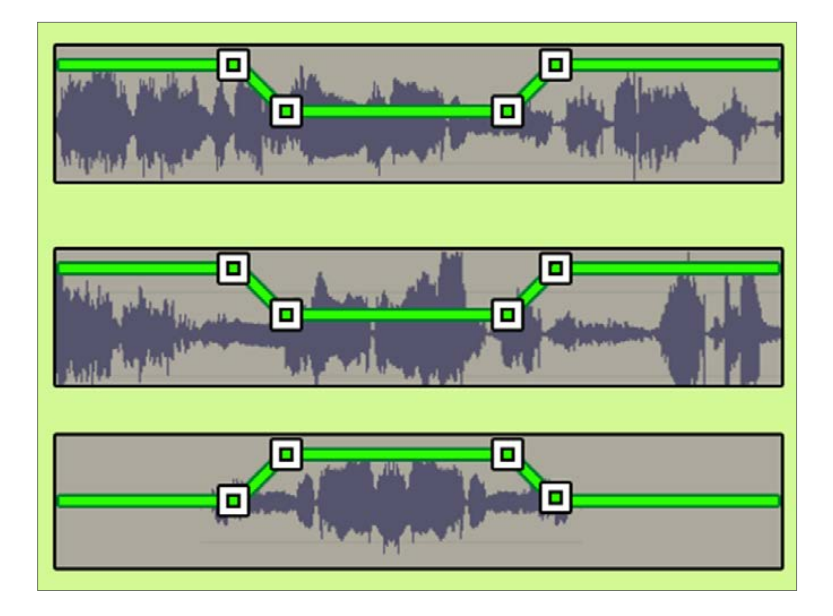

# **Keyframes horizontal verschieben**

- **1.** Klicken Sie auf den Keyframe und halten Sie die linke Maustaste gedrückt.
- **2.** Verschieben Sie den Keyframe mit [Strg].

Die Taste [Strg] sorgt dafür, dass sich die Keyframe-Position ausschließlich in der Horizontalen ändert. Bewegungen in der Vertikalen bzw. eine Veränderung der eingestellten Lautstärke werden so verhindert.

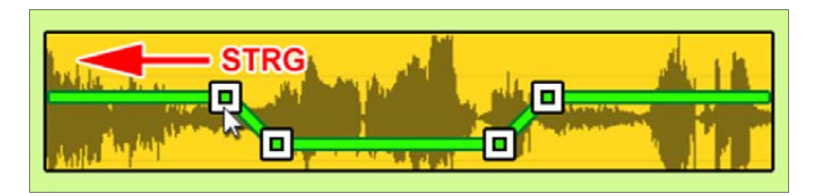

# **Löschen von Keyframes**

- **1.** Klicken Sie auf den Keyframe und halten Sie die linke Maustaste gedrückt.
- 2. Löschen Sie den Keyframe mit [Entf].

Alternativ dazu können Sie auch  $[Stg]+\textcircled{r}$  drücken und auf den zu löschenden Keyframe klicken.

# **14.5 Der Mixer**

Mit dem Mixer können Sie die Audiospuren Ihres Films abmischen. Der Mixer kann zum Beispiel über den Befehl Fenster/Mixer oder über die Taste  $[M]$  geöffnet werden. Mithilfe der Schieberegler der einzelnen Kanäle können Sie die Gewichtung jeder einzelnen Audiospur verstärken oder abschwächen.

Mit der Schaltfläche Mute schalten Sie die jeweilige Audiospur stumm. Die Schaltfläche Solo sorgt dafür, dass nur eine Spur wiedergegeben wird. Der Pan-Regler ermöglicht die Einstellung der Stereoposition für jede Spur. Mit dem Master-Schieberegler auf der rechten Seite wählen Sie den Pegel des Summensignals aller Audiospuren.

Der Mixer enthält diverse Echtzeiteffekte, die für jede Spur, aber auch für den Master-Kanal angewendet werden können. Wenn Sie am oberen Ende der Spur auf FX klicken, wird das Master Audio FX Rack geöffne . Über die beiden darunter befindlichen Listenfelder können Sie jeweils einen Echtzeiteffekt auswählen.

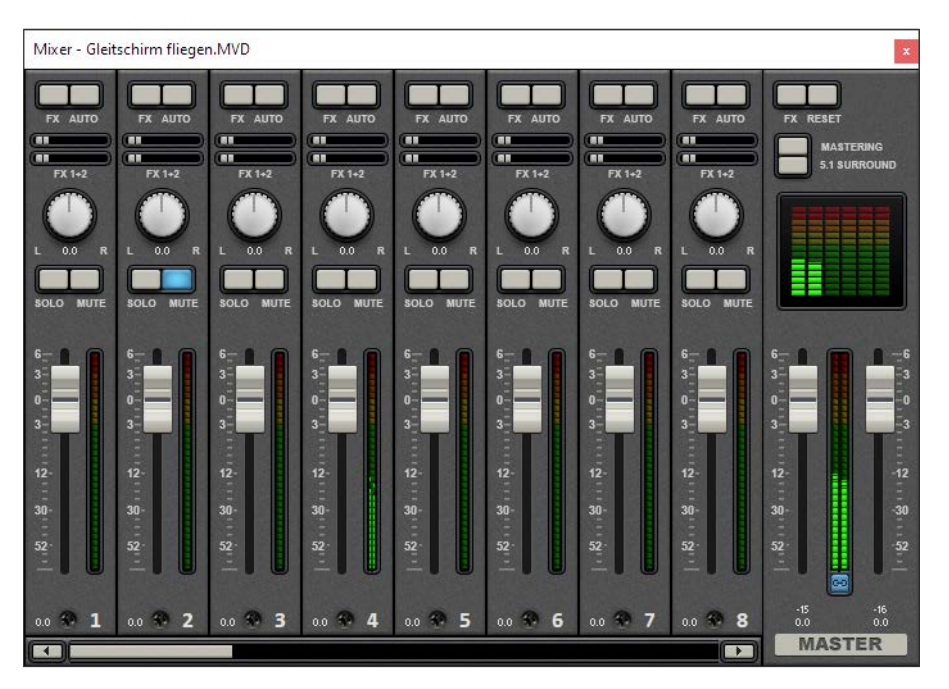

### **Den Audiopegel einer Spur regeln**

Öffnen Sie den Mixer über die Mixer-Schaltfläche in der Symbolleiste oder nutzen Sie die Taste [M]. Aktivieren Sie in der jeweiligen Spur des Mixers die Schaltfläche Auto.

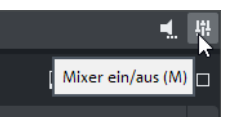

Befindet sich das abzumischende Objekt in der Spur 3 des Projektfensters, müssen Sie die Schaltfläche Auto entsprechend in der Spur 3 des Mixers aktivieren. Geben Sie die Passage mit dem abzumischenden Audioclip im Projektfenster wieder (bei geöffne em Mixer).

Ziehen Sie zu den Zeitpunkten, zu denen Sie den Lautstärkepegel des Audioclips reduzieren möchten, den Pegel-Schieberegler der entsprechenden Mixerspur nach unten bzw. an den Stellen, an denen Sie den Pegel des Audioclips anheben möchten, nach oben. Schließen Sie den Mixer über die Mixer-Schaltfläche in der Symbolleiste oder drücken Sie die Taste  $[M]$ .

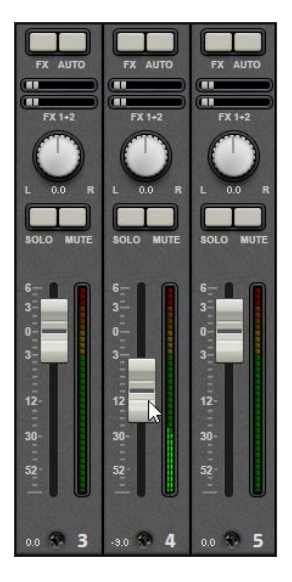

### **Die Balance einer Spur mit dem Mixer regeln**

- **1.** Öffnen Sie den Mixer über die Mixer-Schaltfläche in der Symbolleiste oder benutzen Sie die Taste [M].
- **2.** Aktivieren Sie in der jeweiligen Spur des Mixers die Schaltfläche Auto.
- **3.** Geben Sie die Passage mit dem abzumischenden Audioclip im Projektfenster wieder (bei geöffne em Mixer).
- **4.** Verdrehen Sie zu den Zeitpunkten, zu denen Sie die Balance des Audioclips verändern möchten, den über dem Pegel-Schieberegler angeordneten Balance-Drehregler (L/R).
- **5.** Schließen Sie den Mixer über die Mixer-Schaltfläche in der Symbolleiste oder benutzen Sie die Taste M.

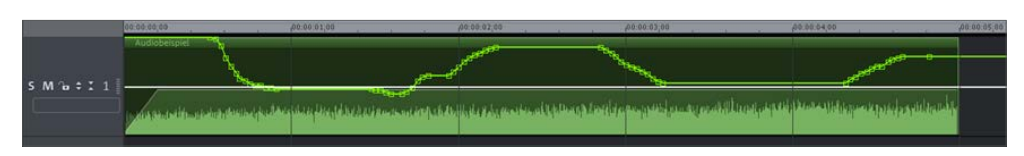

# **14.6 Mastering Suite**

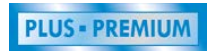

Hierbei handelt es sich um ein spezielles Effekt-Rack im Master-Kanal des Mixers, mit dem Sie Ihren Filmen quasi den letzten Schliff geben können.

Sie können das Tool zum Beispiel über die Schaltfläche Mastering des Mixers öffnen

Auf der linken Seite lassen sich die einzelnen Geräte des Racks einund ausschalten. Alle Geräte verfügen über diverse Voreinstellungen und können einzeln angewendet oder mit den anderen kombiniert werden.

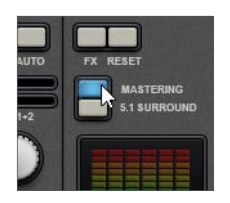

#### **Tipp**

Probieren Sie die verschiedenen Einstellungen einfach mal an einem einzelnen Musikstück aus.

#### **Mastering-Stil auswählen**

Im ersten Dialogfenster können Sie zwischen zwölf verschiedenen Mastering-Stilen wählen. Nachdem Sie den gewünschten Stil mit einem Doppelklick aktiviert haben, wird Ihr Projekt entsprechend gemastert.

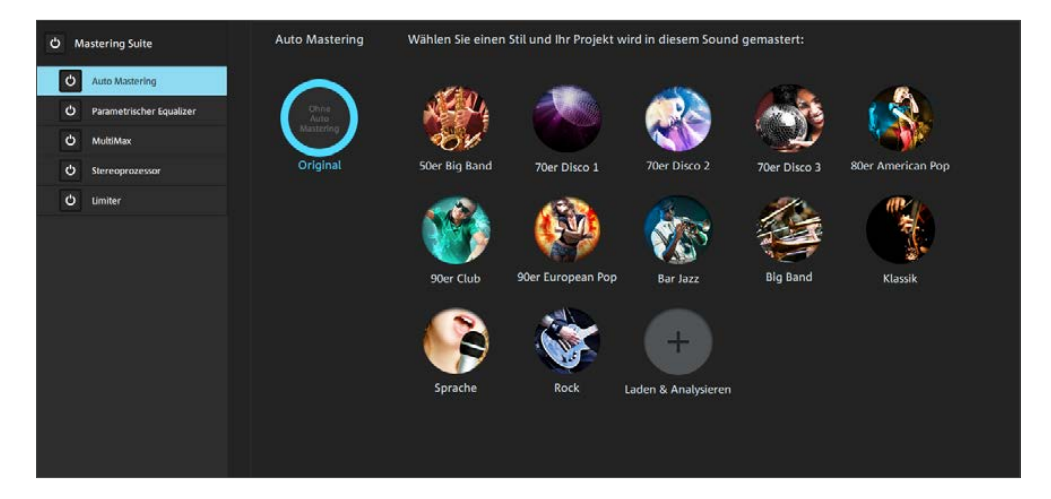

#### **Parametrischer Equalizer**

Das Gerät stellt sieben Voreinstellungen zur Verfügung, deren jeweilige Bedeutungen aus ihren Namen hervorgehen (Basskiller, Höhenanhebung usw.). Jede von ihnen liefert eine Grundeinstellung, die bei Bedarf mit den Reglern Frequenz, Anhebung und Güte angepasst werden kann. Die Einstellung der Regler bezieht sich dabei jeweils auf ein bestimmtes Band, also einen bestimmten Teil des Frequenzspektrums. Diese Bänder können durch einen Klick auf die entsprechende Schaltfläche oder durch Auswahl des zugehörigen Band-Icons in der Grafik ausge ählt werden.